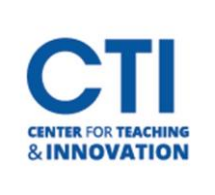

## Creating and Editing Sessions in **Collaborate**

## **Create and Edit Sessions**

1. You can create sessions from the Blackboard Collaborate Ultra tool by clicking the **Create Session Button** (Figure 1).

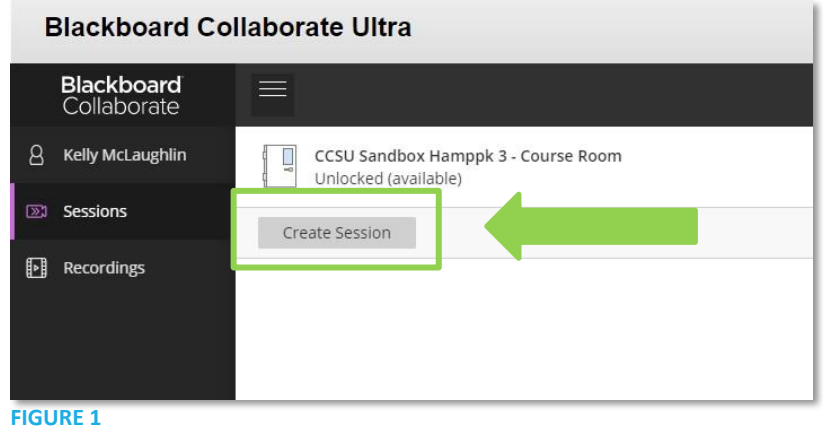

2. A **Panel** will open on the right where you can **Configure Session Settings** (Figure 2).

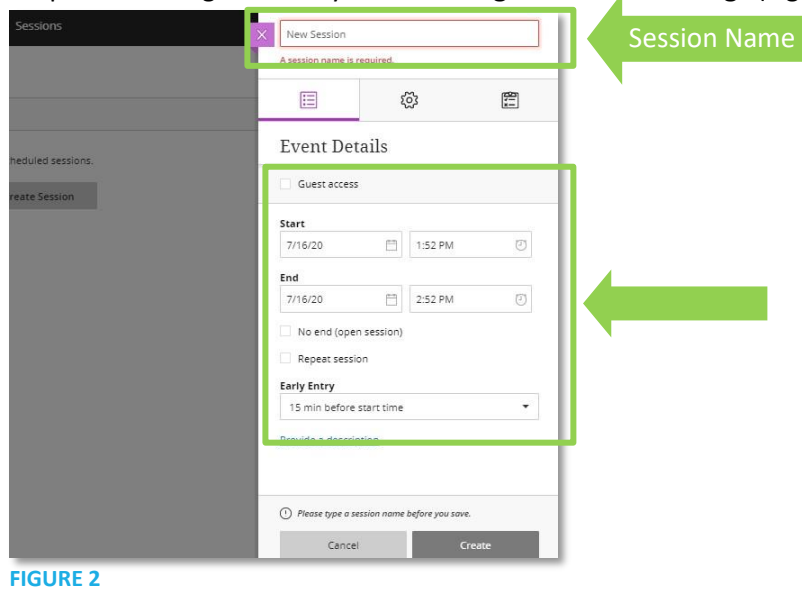

- a. Type a meaningful name for the session. This helps students find the right session.
- b. Set the data and time the session starts and ends. You can choose to keep a session open or repeat on the days and times your class will meet synchronously online.
- c. You can also choose to allow students to enter the session before the start time by selecting a time preference under the **Early Entry** drop-down box
- d. Type a detailed description of the meeting. This helps students prepare for the session. This is only helpful if you aren't using the repeat option. Click **Provide a description**
- e. If you would like any guests to attend your session, check the box titled **guest access.** This will allow participants to invite additional guests

*\*Please note for security purposes you may want to leave this option unselected.*

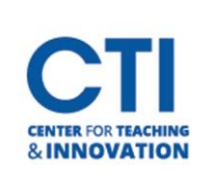

## Creating and Editing Sessions in **Collaborate**

- 3. Open **Session Settings** and decide if users can (Figure 3):
	- f. **Download recordings**. Allow recording downloads from the Recordings page as well as on the recording play back page.
	- g. **Share profile pictures**. Or show the profile pictures of moderators only. This is helpful if not all students have Webcams, but they can still display a picture so you can get to know your students on a more personal level.
	- h. Use **audio**, **video**, **chat**, and the **whiteboard** editing tools.
	- i. To avoid students having personal discussions within the course during the class session it is best to **turn the chat option off**. You can allow students to chat with moderators only.
	- j. **Use their phone** for session audio. This may be useful if a student's computer does not have a microphone or speaker.
- 4. Open **Attendance Reporting** to allow for Collaborate to take attendance for you while you are in a session (Figure 4).
	- k. Click on the top **clipboard icon** to access Attendance Reporting
	- l. Select the Share Attendance information with LMS
	- m. Leave the Late After or Mark Absent as they are or change them to your desired time. You can also determine the amount of time a student has to be in the session to count as present by using the sliding scale. **FIGURE 3**

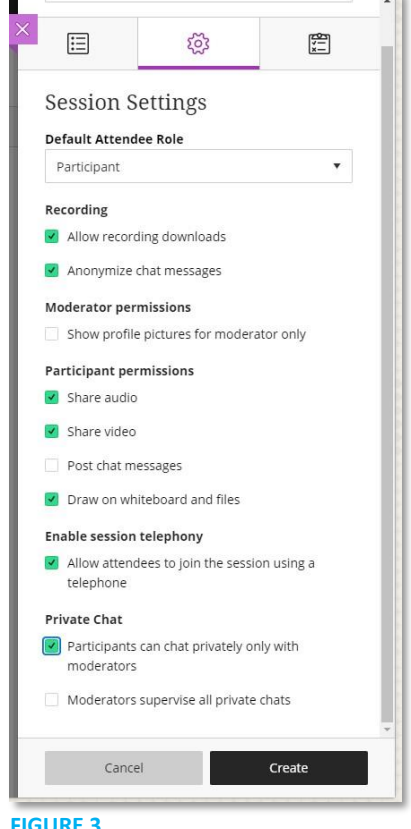

 $\sim$  1  $\times$ 

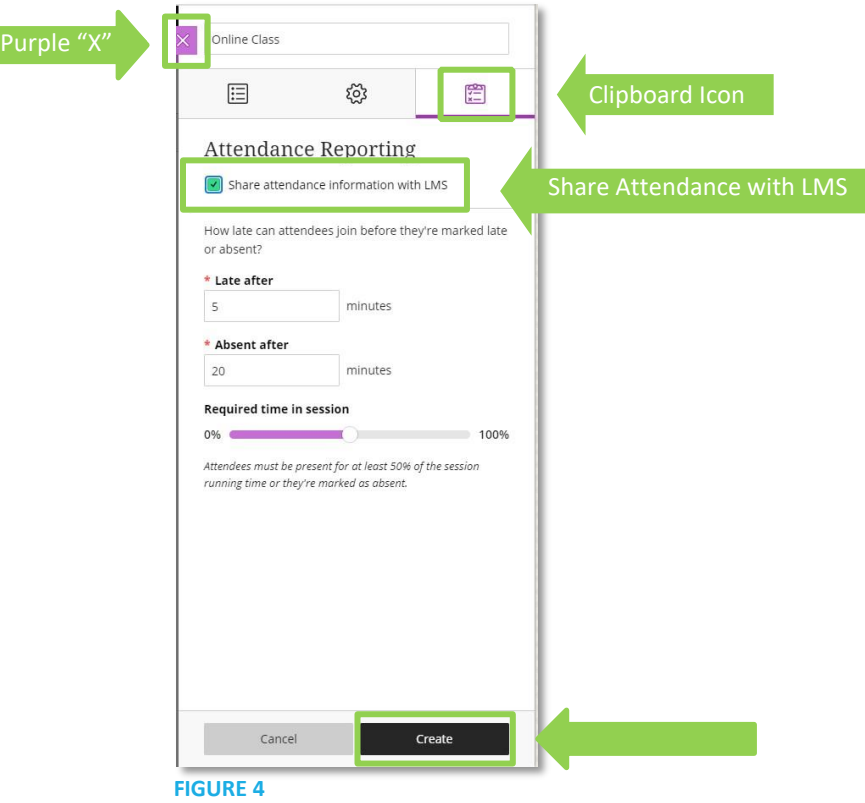

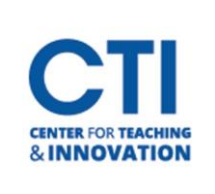

- 5. Select **Create** and then **Save**. (Figure 4).
- 6. To get back to Blackboard to view your sessions, click on the purple box with the **X** to close the session window (Figure 4).
- 7. The session will now appear under the Collaborate tool link. If there are recurring sessions, they are packaged in a folder. Click on the folder to view all sessions (Figure 5).

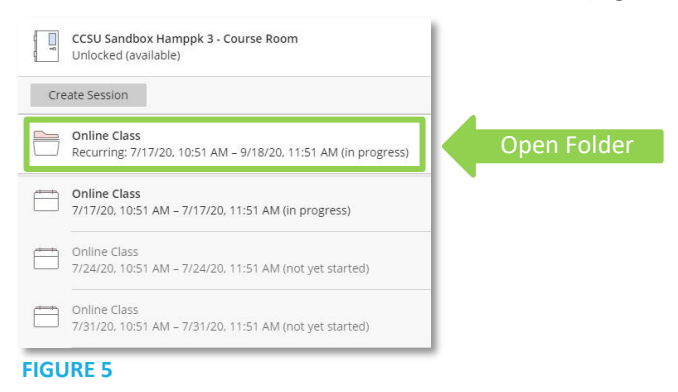

## **Session Options (Edit, Delete, View Reports, or Get a Secure Link)**

1. Under **Session Options** you can **edit** the entire series, **delete** the entire series, **view reports**, or get a **secure link** to the session. You can also edit and delete individual sessions. **Click** on the three "dots" on the right-hand side of the **Session Folder** (for sessions with recurrences) to access the **Session Options Menu** (Figure 6). Select the item on the Menu and then follow the prompts.

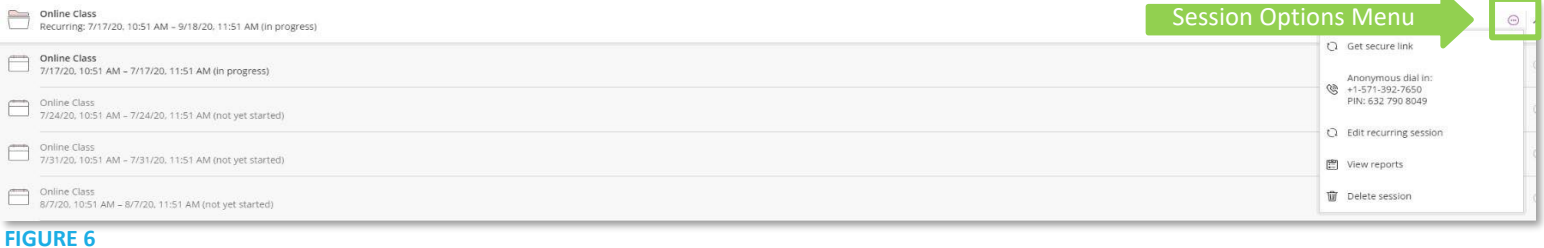

2. To **delete** one session or **edit** one session, **Click** on the **Session Options Menu** to the right of the individual session (Figure 7). Select the item on the Menu and then follow the prompts.

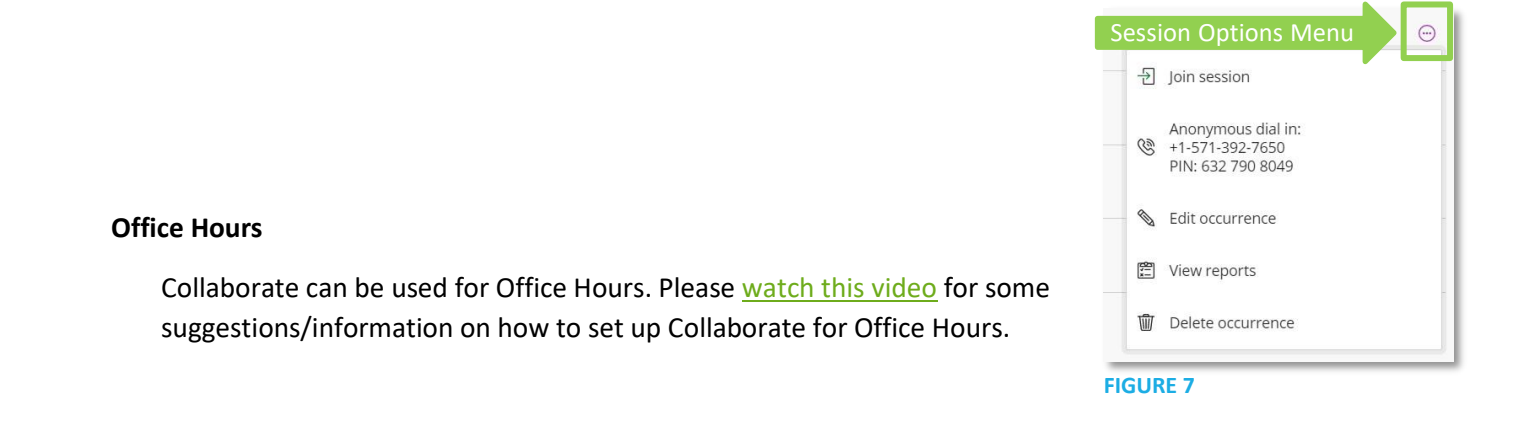